## **Wydruki odpisów dyplomów doktorskich**

Aby możliwy był poprawny wydruk odpisu dyplomu doktorskiego z USOS, w systemie muszą być przygotowane poprawne dane. Odpisy dotyczą zarówno uczestników studiów doktorskich, jak innych osób, które otwierają przewód na Uniwersytecie Jagiellońskim. Wydruk przygotowywany jest automatycznie na podstawie informacji zapisanych w następujących miejscach:

- *(nazwa jednostki organizacyjnej szkoły wyższej)* formularz **Doktoranci->Doktoranci**, pole **Jednostka przewodu dr**. W polu tym powinien pojawić się wydział bądź jeden z uprawnionych do nadawania doktoratów instytutów. Wybór innej jednostki może skutkować komunikatem o braku uprawnień.
- *(imię lub imiona i nazwisko)* formularz **Osoby->Osoby**;
- *data i miejsce urodzenia* jak wyżej; miejsce urodzenia wpisujemy w USOS w mianowniku, będzie odmienione przed wydrukiem dyplomu;
- *tytuł rozprawy doktorskiej* formularz **Doktoranci->Przewód doktorski** (można do niego przejść również przyciskiem **Przewód doktorski** z formularza **Doktoranci- >Doktoranci**), zakładka **[Dane ogólne]**, pole **Temat rozprawy**;
- *(bliższe określenie nazwy stopnia)* odbywa się przez wybranie odpowiedniej nazwy stopnia ze słownika w polu **Nadawany stopień doktorski**, w tej samej zakładce co tytuł rozprawy. Jeżeli potrzebny stopień nie pojawia się na liście, prosimy o przesłanie informacji na ten temat do zespołu USOS;
- *z dnia* pole "Data nadania doktoratu", w tym samym miejscu;
- *Promotor* formularz **Doktoranci->Przewód doktorski**, zakładka **[Członkowie komisji]**, osoba z funkcją "Promotor";
- *Recenzenci* jak wyżej, osoby z funkcją "Recenzent".

Wydruk odpisu dyplomu uruchamiamy przyciskiem **Dyplom UJ** w zakładce **[Dane ogólne]** formularza **Doktoranci->Przewód doktorski.** Po kliknięciu przycisku pojawi się formularz parametrów, w którym podajemy ustawienia wydruku:

- wersja językowa (wybór z listy);
- określenie nadawanego tytułu dla wersji polskiej automatycznie zostanie wypełnione zgodnie z nadanym stopniem doktorskim. Dla wersji angielskiej należy ręcznie wprowadzić odpowiednie sformułowanie, mające pojawić się na dyplomie. Prosimy o przesłanie wykorzystywanych przez Państwa tłumaczeń angielskich, wtedy zostaną one wprowadzone do słownika i nie trzeba będzie ich wpisywać.
- data wydruku dyplomu domyślnie data bieżąca, w razie potrzeby można wskazać inną.
- rok wydania dyplomu będzie użyty jako element numeru dyplomu. Domyślnie generowany rok zgodny jest z datą bieżącą.
- miejsce urodzenia w wersji polskiej USOS automatycznie spróbuje wypełnić w wersji odmienionej, o ile w słowniku istnieje odpowiedni wpis. W przypadku nietypowych miejsc urodzenia może zajść potrzeba ręcznej korekty. Dla odpisu w wersji angielskiej miejsce urodzenia pozostaje w mianowniku.

Po skontrolowaniu, że wszystkie parametry ustawione są poprawnie, upewniamy się jeszcze że **Rodzaj wydruku** w prawym dolnym rogu podaje wartości "PDF", "Domyślny", a następnie klikamy przycisk **Generuj raport**.

**UWAGA:** jeśli po kliknięciu tego przycisku pojawi się komunikat o braku uprawnień, należy skontaktować się z Zespołem USOS, podając swoją nazwę użytkownika. Odpisy dyplomów generowane są za pomocą nowego mechanizmu, do którego nie wszyscy jeszcze mają domyślnie dostęp.

W przypadku wyboru polskiej wersji odpisu wygenerowany plik na dwie strony, na pierwszej znajduje się odpis, a na drugiej egzemplarz do akt. W przypadku wersji angielskiej wydruk ma tylko jedną stronę.

Wydruk zostanie utworzony w postaci pliku PDF, który powinien automatycznie otworzyć się w domyślnej dla naszego komputera przeglądarce – przeważnie będzie to program *Acrobat Reader*. W razie problemów należy upewnić się, że dysponujemy najnowszą możliwą wersją przeglądarki. Od tego momentu dokładne postępowanie zależy od używanego oprogramowania, nazwy opcji i przycisków mogą się różnić w zależności od jego wersji. Plik PDF możemy zapisać na dysku bądź od razu wydrukować.

**UWAGA**: po uruchomieniu funkcji "Print" ("Drukuj") w otwartym okienku dialogowym należy koniecznie upewnić się, że wybrana jest opcja "Actual size" (ew. "Rozmiar oryginalny" lub inne podobne sformułowanie, w zależności od wersji przeglądarki), jak na rysunku poniżej. Pozostawienie domyślnej opcji "Fit" (bądź "Skaluj", "Dopasuj"...) spowoduje, że napisy na dyplomie nie będą miały odpowiednich rozmiarów i nie pojawią się na właściwych pozycjach.

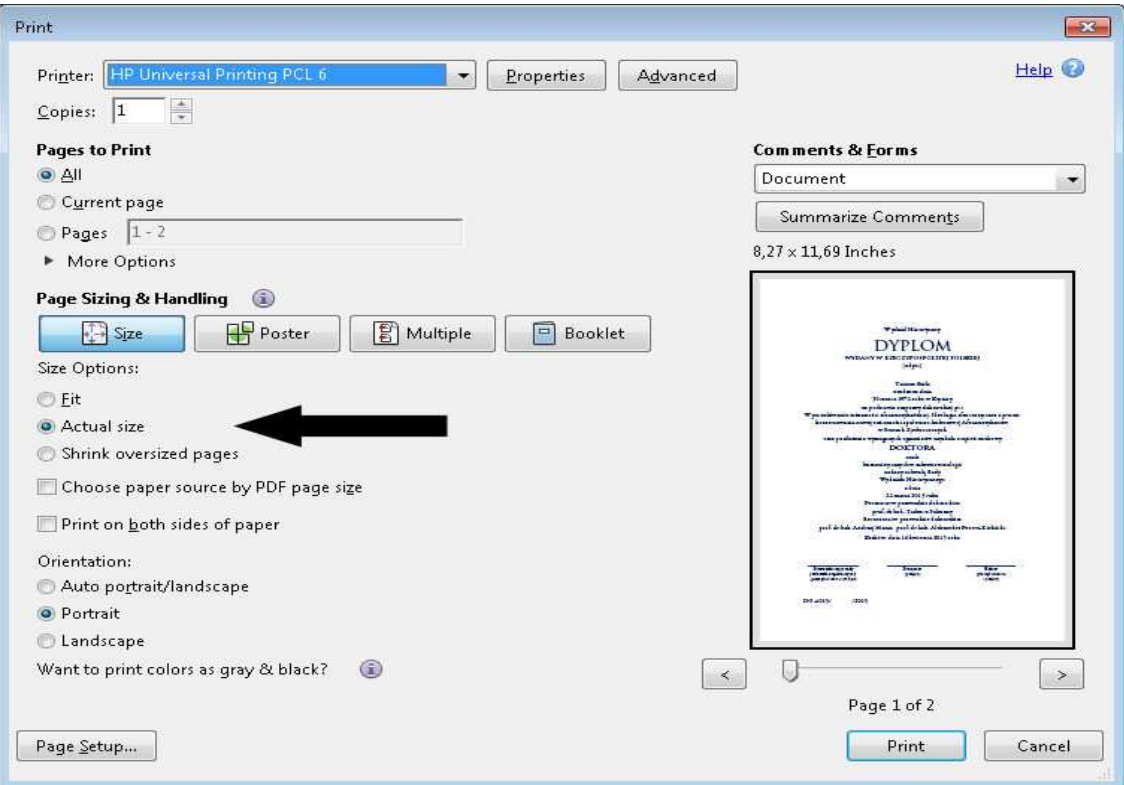

Okno parametrów ze wskazaną opcją druku w rozmiarze rzeczywistym.